## **GESTIONE LISTINI WEB**

## **FORM PRICE LIST**

Questa sezione permette, attraverso una serie di selezioni incrociate di effettuare l'eventuale visualizzazione/stampa dei listini pubblicati o, a scelta dell'utente l'eventuale download:

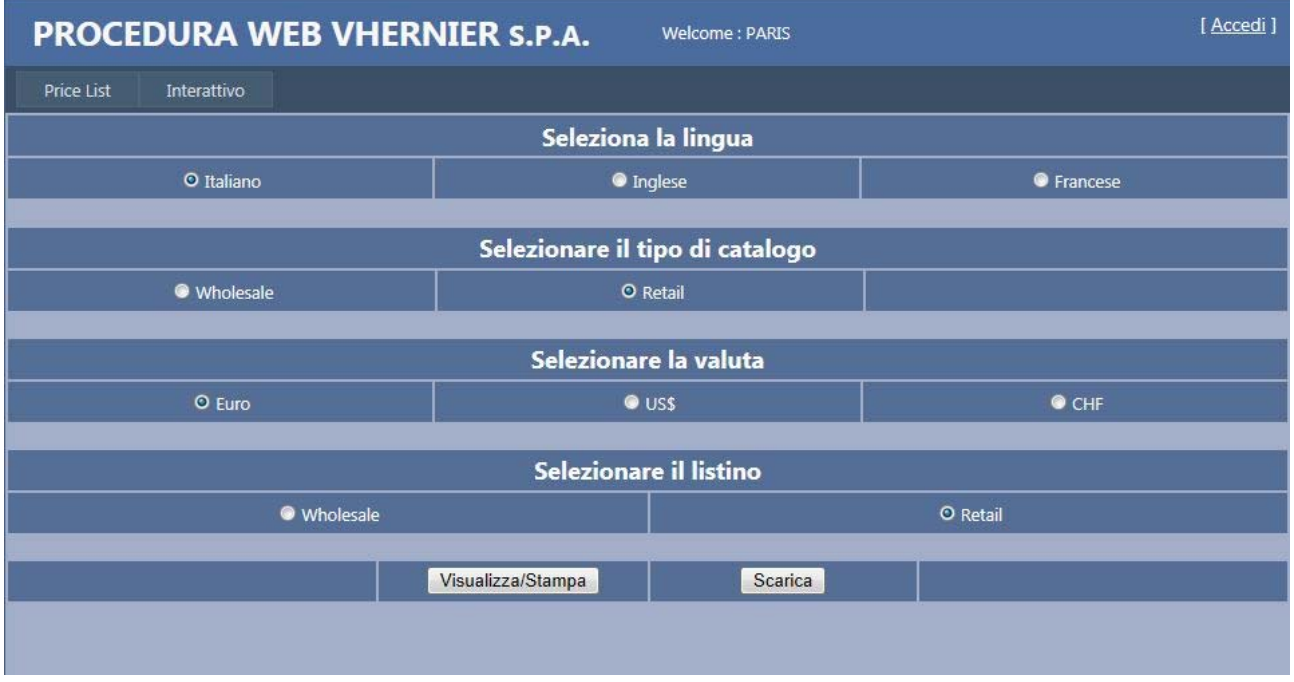

Una volta effettuate le selezioni :

LINGUA: sono previste Italiano, Inglese, Francese

TIPOLOGIA CATALOGO: Modelli destinati al mercato Wholesale o modelli destinati al mercato Retail

VALUTA: Sono previste Euro, Us\$, Chf

LISTINO: Sono previste le quotazioni Wholesale e Retail

Selezionando il tasto <VISUALIZZA/STAMPA> il browser proporrà una anteprima del listino selezionato che potrà essere successivamente stampato.

Selezionando il tasto <SCARICA> l'utente potrà effettuare il download del listino (solo windows)

## **NB: PER GLI UTENTI I-PAD**

L'eventuale download viene effettuato attraverso applet proprietarie I-PAD quindi, una volta visualizzato il listino desiderato sarà sufficiente premere al centro della pagina, il sistema farà apparire la bassa dei salvataggi, scegliere per esempio "Apri in "iBooks" (che è forse l'applet più conosciuto per la gestione e memorizzazione dei documenti) o altro applet in uso all'utente ed in automatico l'i-pad effettuerà il salvataggio nella libreria

**NB:** In sede di visualizzazione dei listini il sistema utilizza parecchie risorse, per cui nel caso si desideri visualizzare più di tre/quattro listini è consigliabile uscire dalla pagina web e rientrare.

## **FORM LISTINO INTERATTIVO**

Questa pagine è stata studiata per permettere agli utenti una ricerca mirata e selezionata dei singoli modelli attraverso vari parametri, con l'ausilio anche della parte grafica.

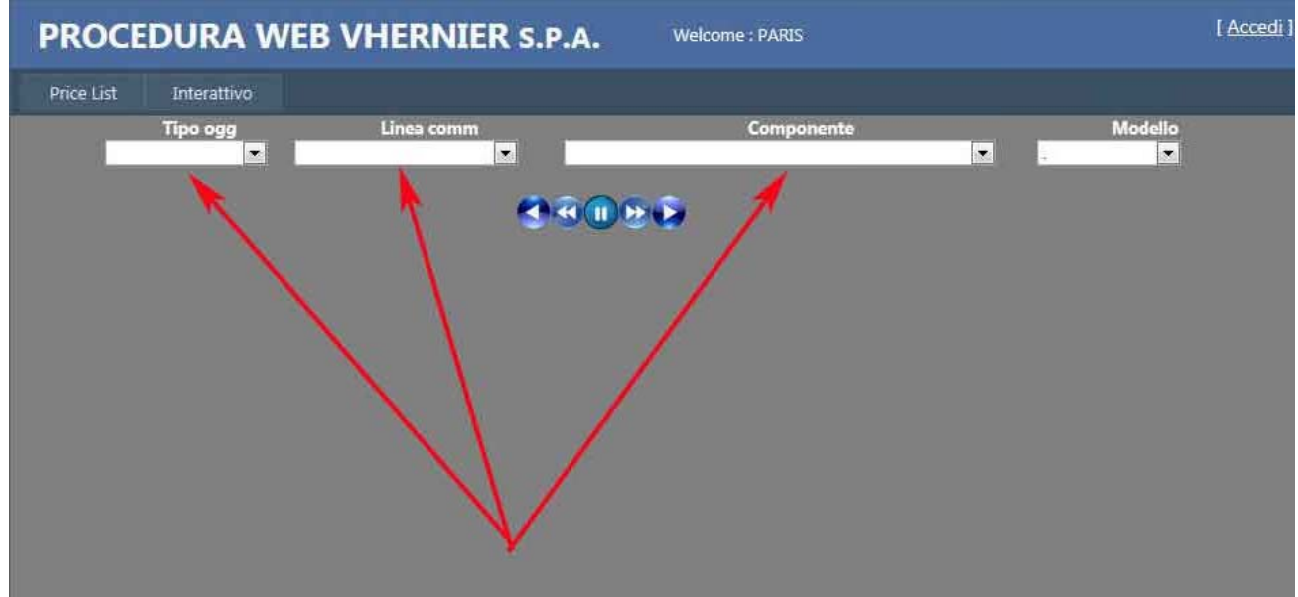

I campi di selezione previsti sono:

Tipologia oggetto: Anelli, bracciali, orecchini ecc.

Linea commerciale: Calla, fuseau, bon bon ecc.

Componente : Permette una selezione di modelli creati con una determinata pietra

(sono state volutamente escluse le selezioni sui metalli)

Una volta scelto uno o più parametri il sistema propone una carrellata visiva degli oggetti:

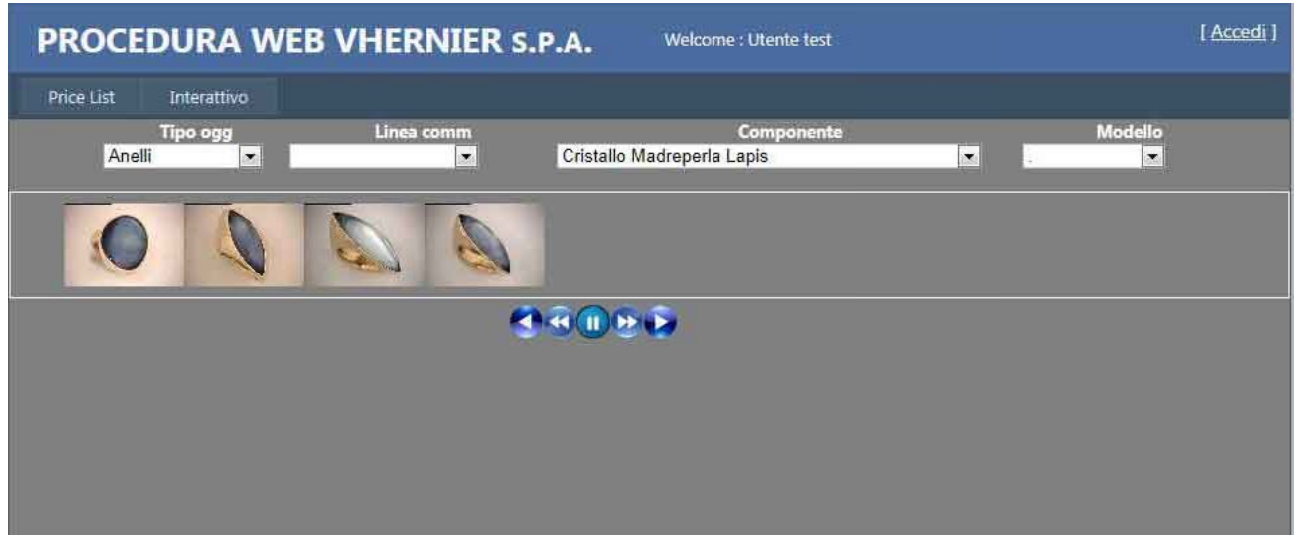

Nel caso di selezioni che superino le 10 immagini è possibile effettuare uno scroll orizzontale attraverso gli appositi tasti: Indietro **della avanti del** 

Una volta identificato il modello desiderato cliccando sull'icona la procedura proporrà le caratteristiche ed i prezzi del modello:

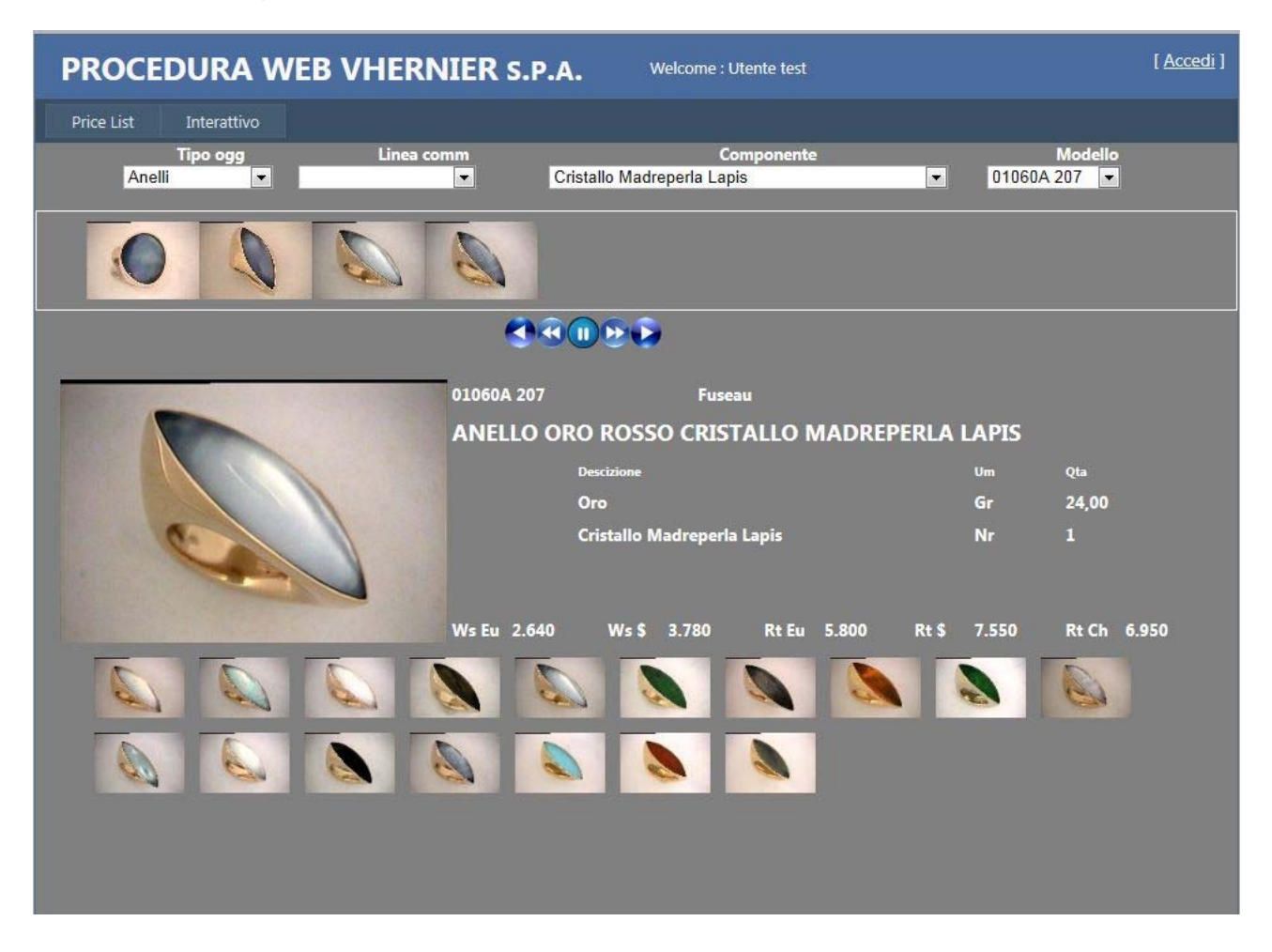

Nella parte sottostante verranno inserite le icone di tutte le varianti del modello selezionato, cliccando sulle singole icone sarà possibile visualizzare le caratteristiche ed i prezzi della variante scelta.